# **标准款拼接处理器**

# **用户手册**

V2.0

使用本手册:

本手册适用于拼接处理器, 非常感谢您购买本公司产品, 使用设备前请仔细阅读本手册。 本手册内的所有图片仅供参考,请以实际产品为准。

本手册中的描述可能与您购买的产品或其附件并不完全一一对应。本公司保留随时修改本 手册中任何信息的权利,并将根据产品功能的增强定期改进或更新本手册中的内容。更新的内容 将会在本手册的新版本中加入,恕不另行通知,请谅解。

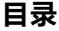

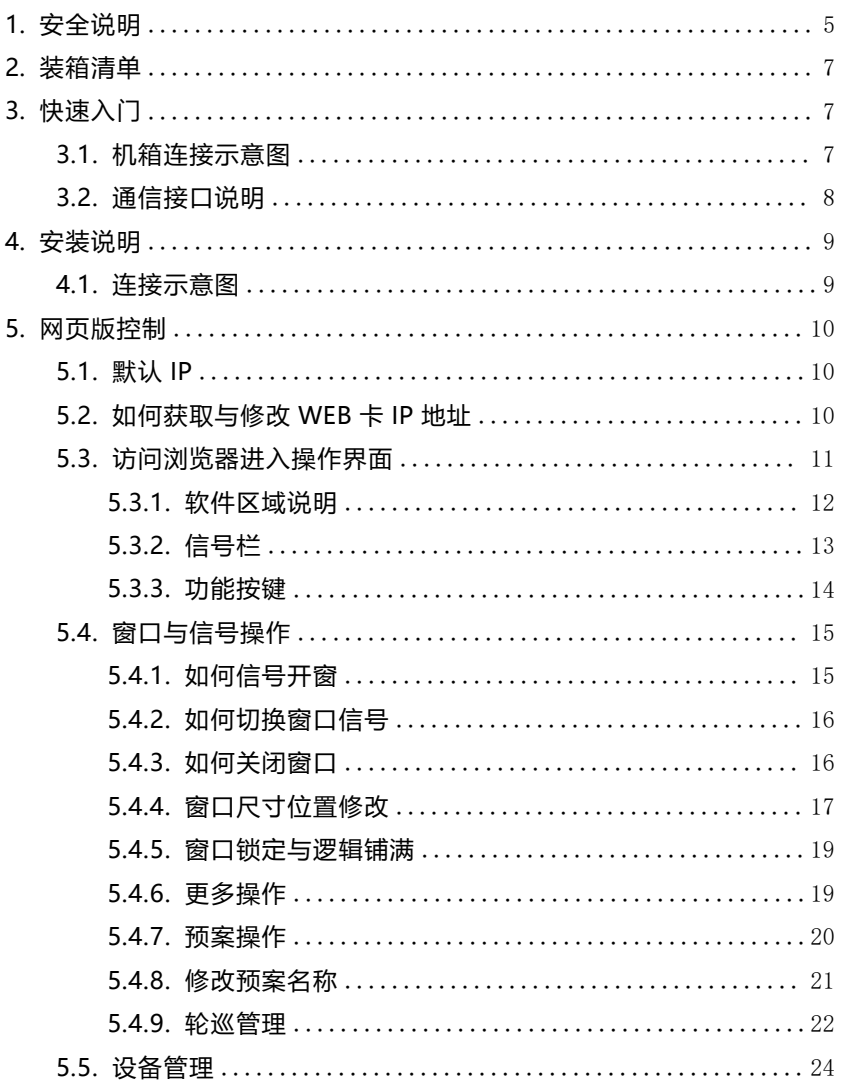

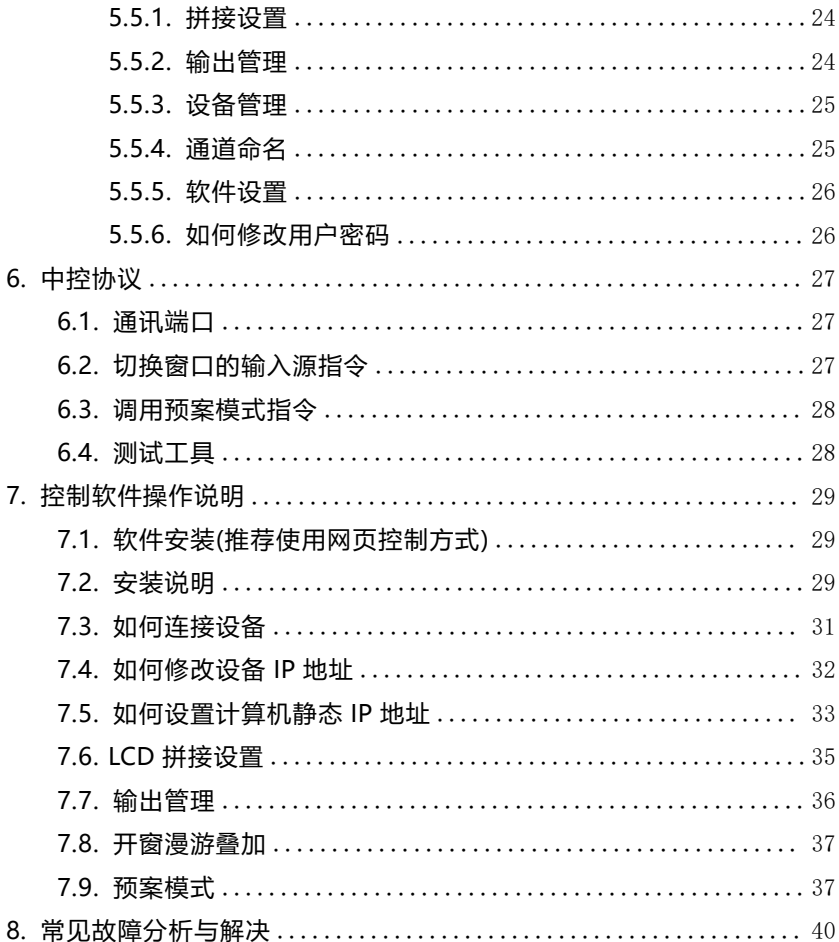

#### <span id="page-4-0"></span>**1. 安全说明**

1.1. 电源

请使用带保护地的单相三线制的 220V 交流电源,并确保整个工程系统使用同接地,不能 使用无接地保护的电源,电源线的接地脚不能破坏。

1.2. 断电

在进行设备移动或其它需要断电的情况时,要关闭电源,确保设备安全。

1.3. 线缆

不容许在电源线、信号线、通讯线等线缆上压放物品,应避免对线缆踩踏和挤压,以防 止出现漏电和短路等危险情况的发生。

1.4. 信号

确保信号线、通讯线等线材连接好,再开机操作。

1.5. 散热

设备表面的散热孔,不要堵塞,以免热量聚集,损坏设备。

1.6. 环境

设备工作环境要注意防尘,防潮,防止液体浸泡。

1.7. 维修

所有维修工作应有专业人员完成,未经许可,不准私自维修,以免发生触电危险。

1.8. 设备安装

设备应安装在稳固、平稳的工作台面上或标准机架、机柜、机箱里。

1.9. 安全注意事项

1) 设备里有高压,非专业维修人员不准打开机箱,以免发生危险。

2) 严禁在设备上和附近放置装有液体的容器。

3) 禁止设备靠近火源。

4) 保证充分通风,设备前后面板应该至少保持 20CM 的空隙。

5

- 5) 在有雷电或长期不使用的情况下,请拔掉电源插头。
- 6) 不要堵塞本设备的通风孔,以免对设备造成破坏。
- 7) 不要将本设备放置在靠近液体的地方。
- 8) 请妥善放置电源线,以防破坏。
- 9) 出现下列情况时,应立即拔掉电源,并交由专业人士处理:
- a) 插头电源线损坏或磨损时;
- b) 有液体溅入本设备时;
- c) 本设备跌落或机箱损坏时;
- d) 本设备出现明显功能异常或性能变化时。

\* 注:本设备不适合非专业人员操作调试,使用须接受专业人员培训或指导。使用本设 备前请仔细阅读本说明书,说明书应妥善保存以备后用。

\* 注:此为 A 级产品,在生活环境中,该产品可能会造成无线电干扰。在这种情况下, 可能需要用户对其干扰采取切实可行的措施

注 1: 本设备为信息技术设备, 其无线电骚扰特性按 A 级信息技术设备要求。

警生

此为 A 级产品, 在生活环境中, 该产品可能会造成无线电干扰。在这种情况下, 可能需要用户对干 扰采取切实可行的措施。

注 2. 本次申请产品内部产生或使用的最高频率, 或 EUT 工作或调谐的频率为: 2. 0GHz, 本次申请辐射骚 扰进行到 6GHz。

# <span id="page-6-0"></span>**2. 装箱清单**

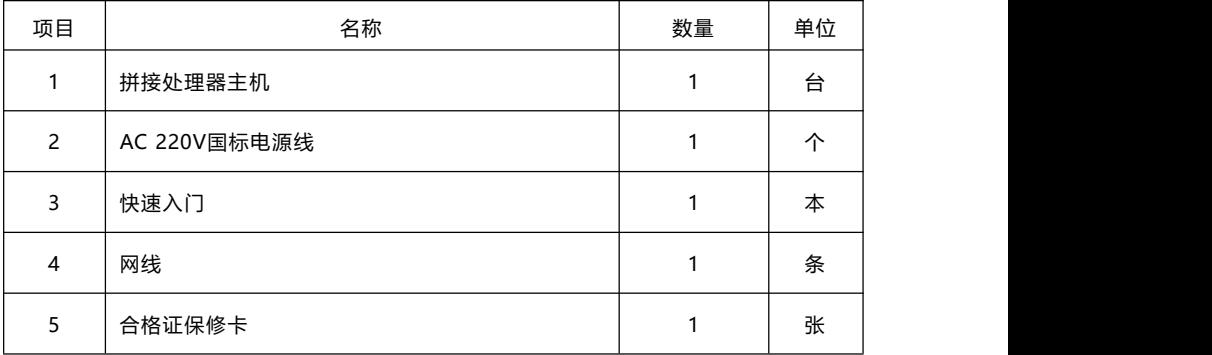

# <span id="page-6-1"></span>**3. 快速入门**

## <span id="page-6-2"></span>**3.1. 机箱连接示意图**

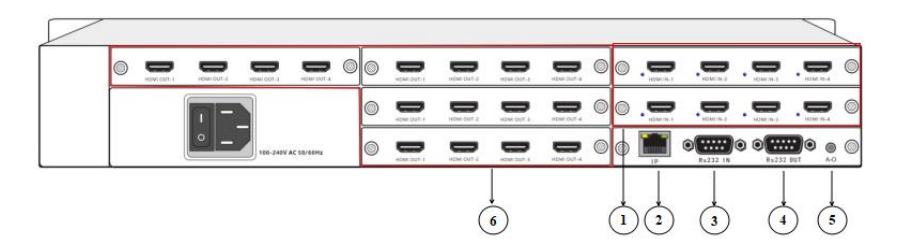

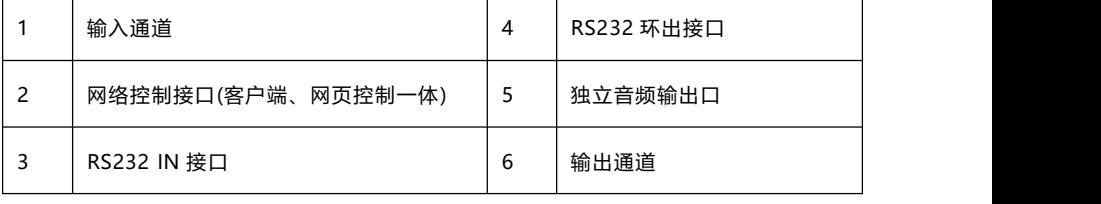

**3.1.1.** 接口位置说明

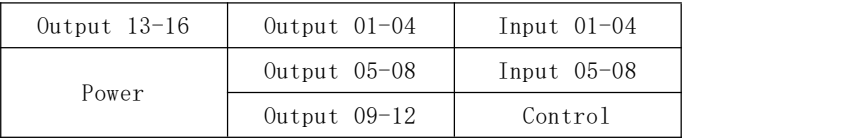

连接说明: 电脑接交换机, 主控卡的 IP 接口接交换机; 或者电脑直连主控卡 IP 接口, 直连的设备电脑需要配置静态 IP。

## <span id="page-7-0"></span>**3.2. 通信接口说明**

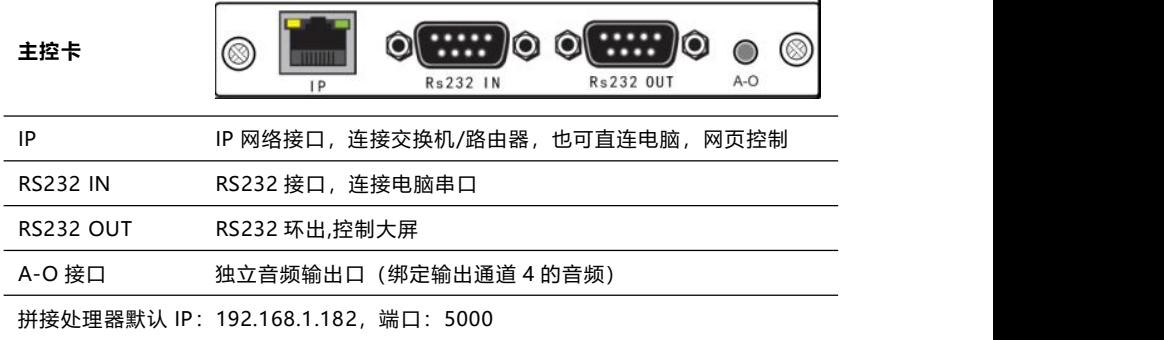

拼接处理器默认串口(RS232), 波特率:115200bps;

#### **RS232 的 RJ45 线序:**

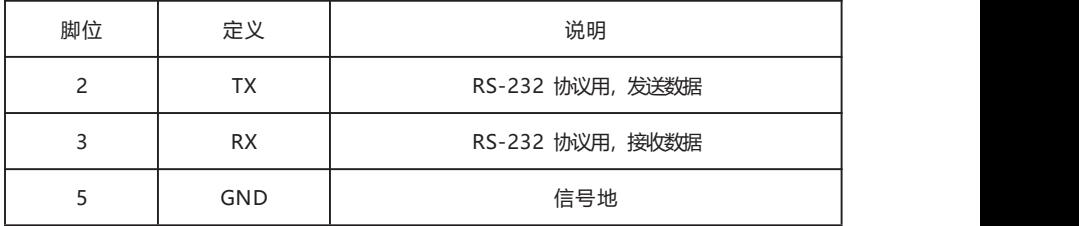

# <span id="page-8-0"></span>**4. 安装说明**

#### <span id="page-8-1"></span>**4.1. 连接示意图**

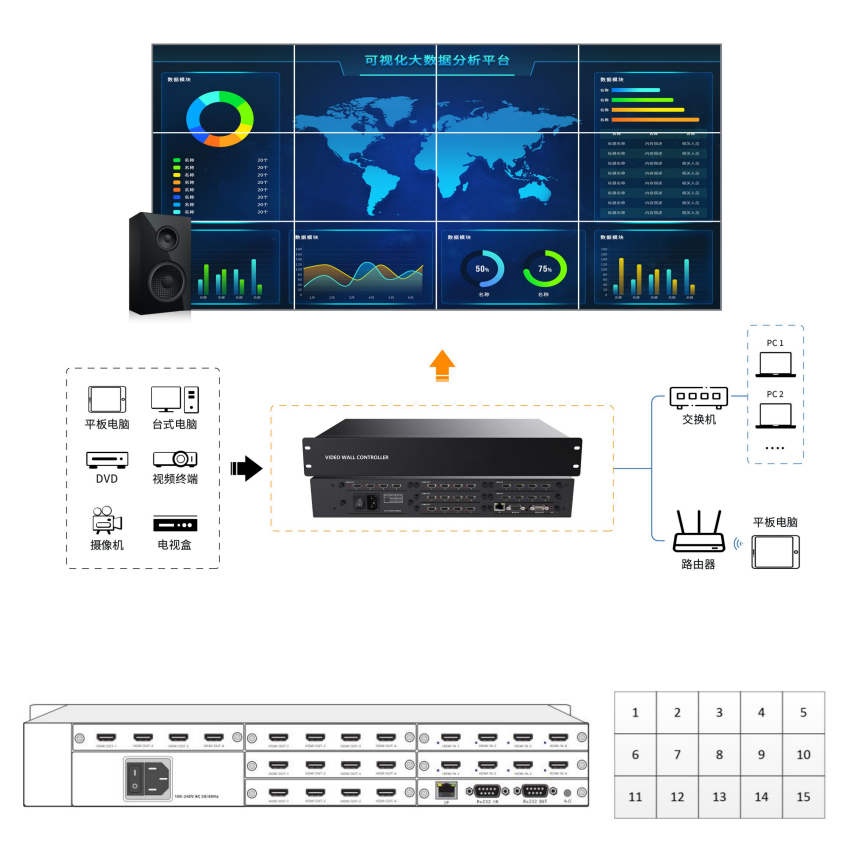

注:输入接口的灯是蓝色的,从左到右,从上到下。

# <span id="page-9-0"></span>**5. 网页版控制**

#### <span id="page-9-1"></span>**5.1. 默认 IP**

**默认 IP 为 192.168.1.182**

#### <span id="page-9-2"></span>**5.2. 如何获取与修改 WEB 卡 IP 地址**

#### **5.2.1. 使用 IPCTool 工具搜索 WEB 卡 IP 地址**

打开 IPCTool,点击自动搜索,设备版本显示 Web-CON-xxx 为该设备

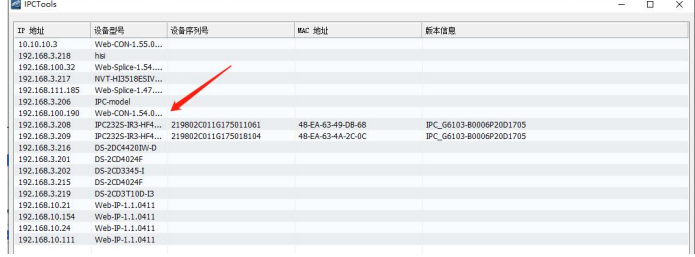

IPCTool 下载地址: <http://www.smartrgb.com/upload/file/1647318930.zip>

#### **5.2.2. 使用客户端获取与修改 WEB 卡 IP 地址**

点击"通讯设置"、进行搜索 ip(由于主控卡的 ip 和 web 控制的 ip 一致,所以 ip 获取 与修改方式是一致的)。

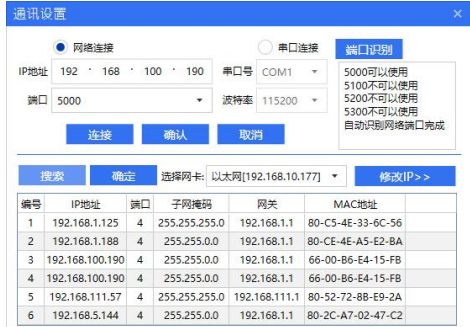

#### **5.2.3. 登陆网页修改 WEB 卡 IP 地址**

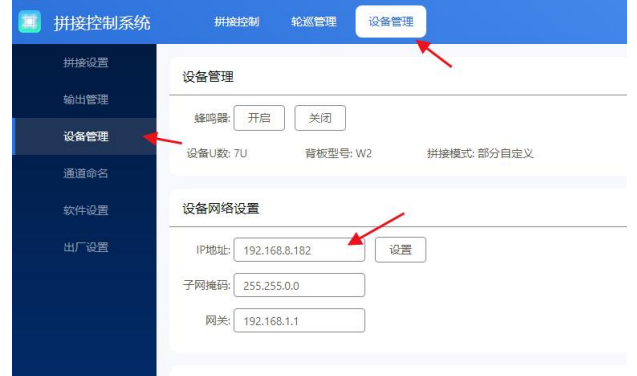

进入网页,进入设备管理,设备网络设置可以修改 WEB 卡 IP 地址

# <span id="page-10-0"></span>**5.3. 访问浏览器进入操作界面**

将访问端(手机、电脑或平板)与设备连接到一个局域网下,打开浏览器访问:

**192.168.1.182,默认用户名:admin,密码:admin,推荐使用谷歌浏览器**

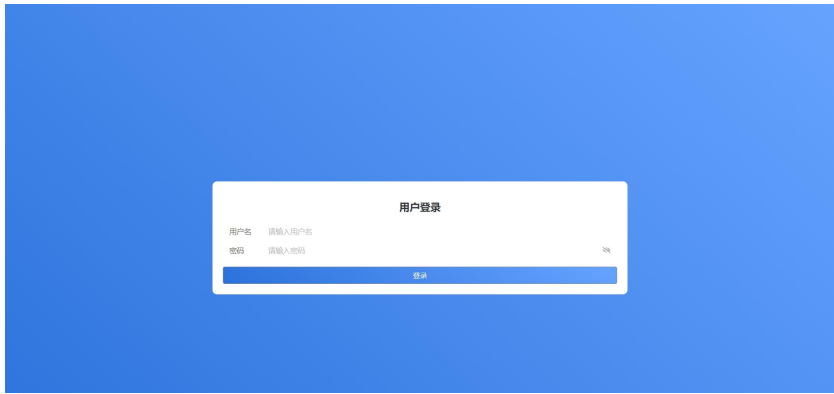

注意:不支持 IE 浏览器或者 IE 内核的浏览器

## <span id="page-11-0"></span>**5.3.1. 软件区域说明**

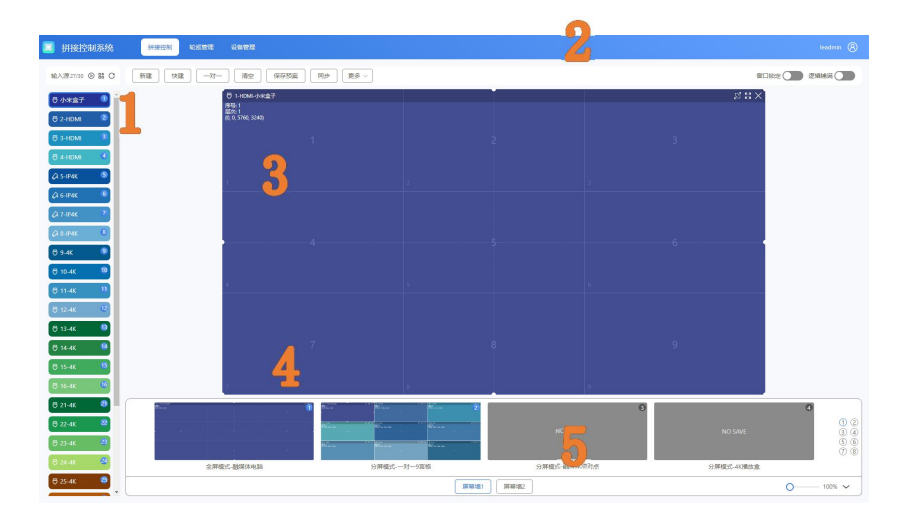

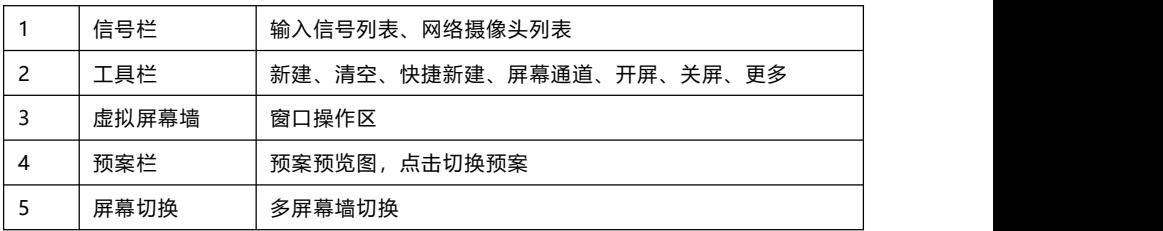

#### <span id="page-12-0"></span>**5.3.2. 信号栏**

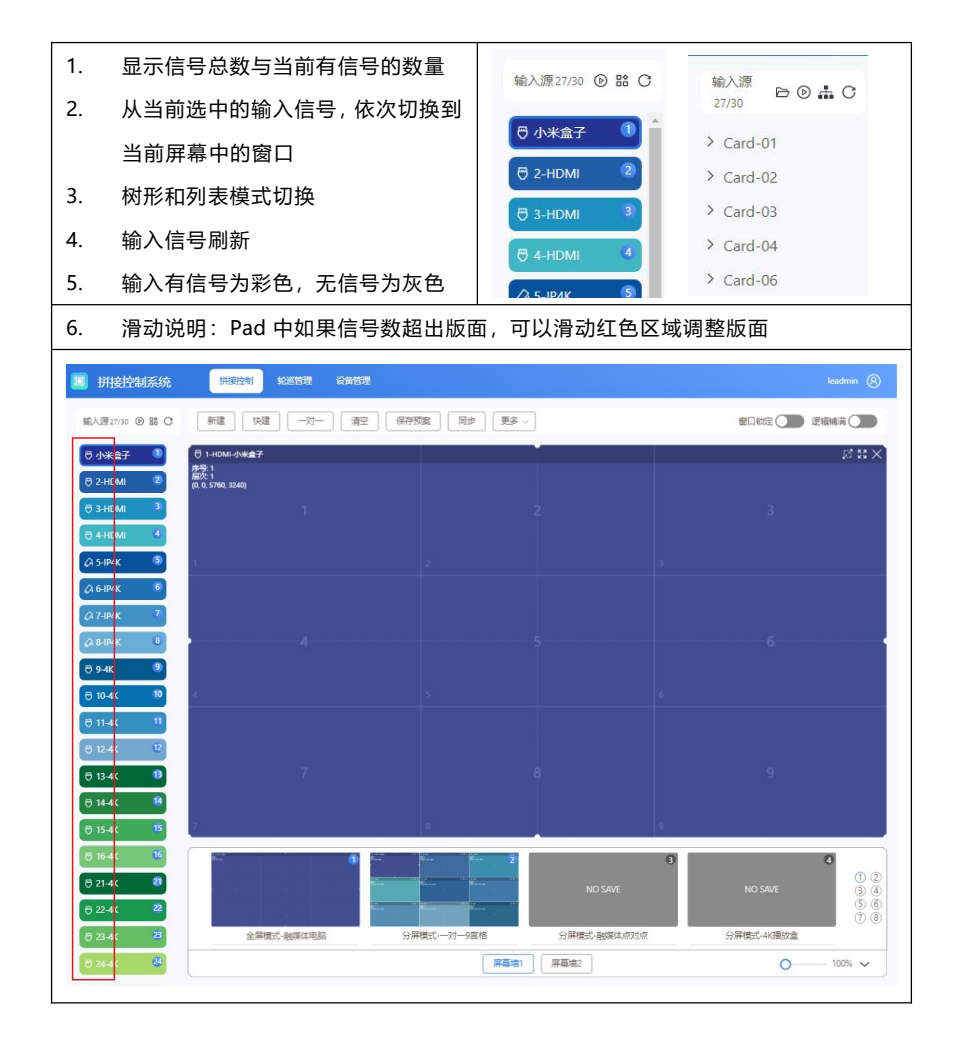

# <span id="page-13-0"></span>**5.3.3. 功能按键**

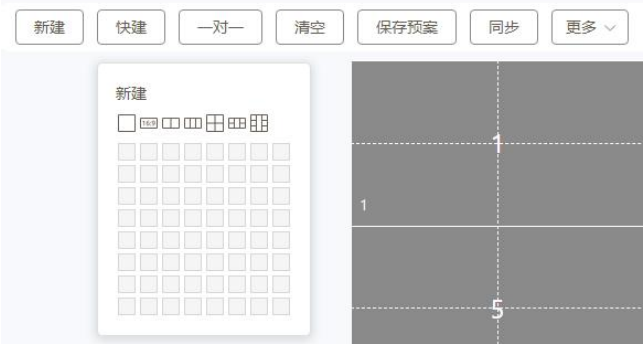

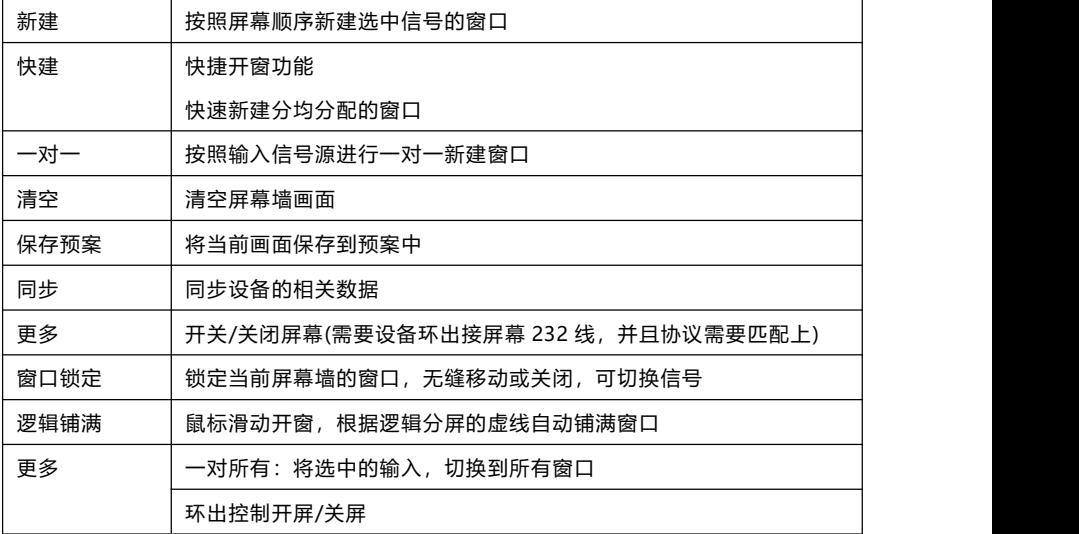

#### <span id="page-14-0"></span>**5.4. 窗口与信号操作**

#### <span id="page-14-1"></span>**5.4.1. 如何信号开窗**

**1. 拖动信号源到空白区域开窗**

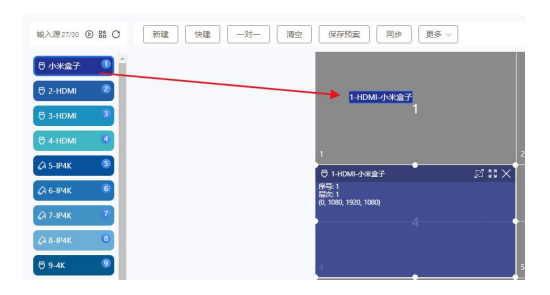

**2. 点击新建、快捷新建或者一对一开窗**

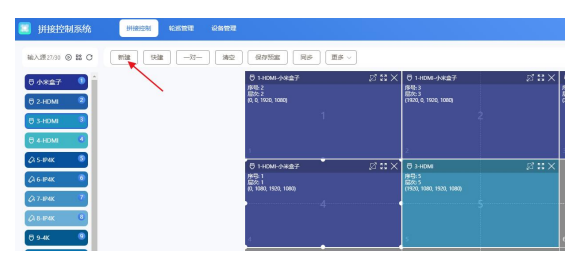

**3. 空白区域滑动鼠标开窗**

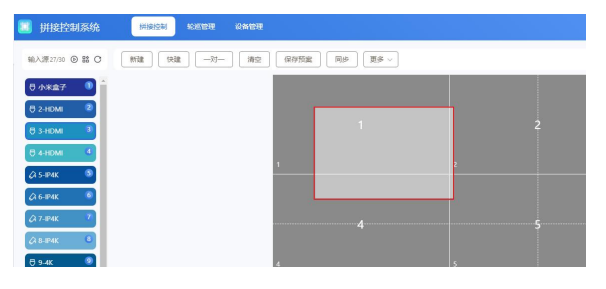

#### <span id="page-15-0"></span>**5.4.2. 如何切换窗口信号**

# **1. 拖动信号信号源切换**

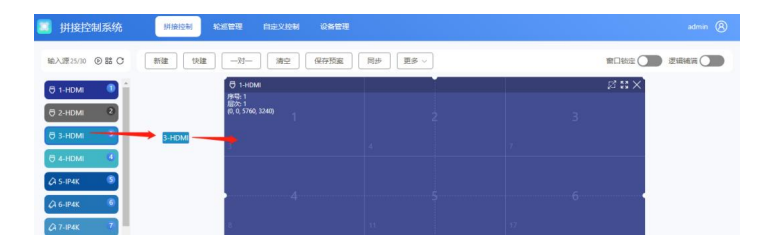

# **2. 选中窗口双击信号源切换**

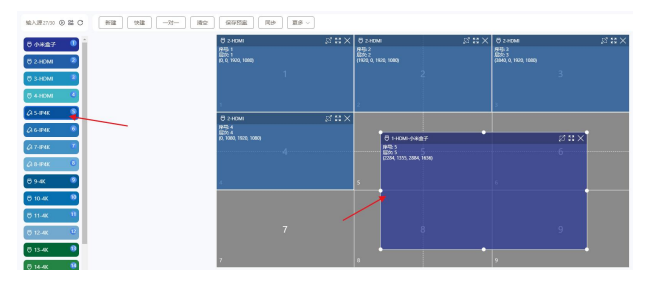

#### <span id="page-15-1"></span>**5.4.3. 如何关闭窗口**

**1. 点击窗口的 X**

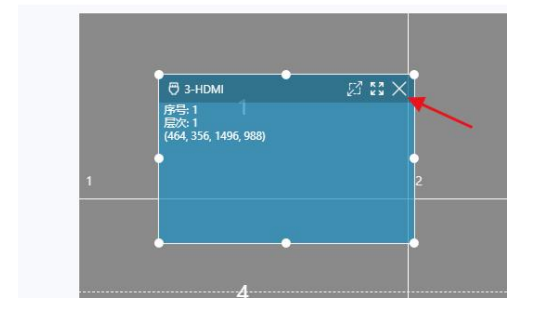

#### **2. 拖动窗口到屏幕墙外**

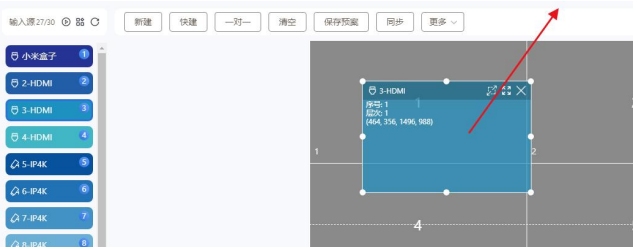

#### **3. 点击清空**

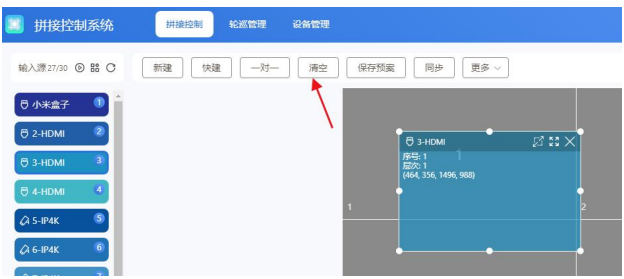

#### **4. 窗口右键点击关闭**

# <span id="page-16-0"></span>**5.4.4. 窗口尺寸位置修改**

#### **1. 移动窗口:鼠标点击窗口移动鼠标即可移动窗口位置**

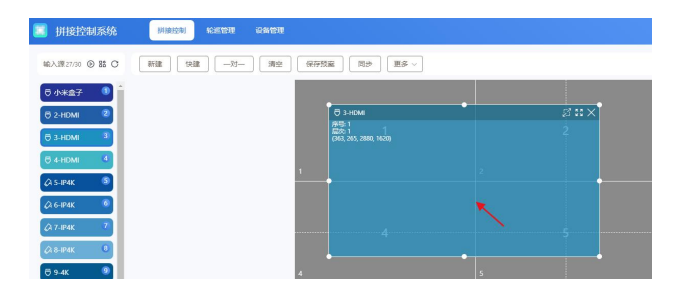

**2. 拖动窗口:拖动窗口的 4 个角,可以修改窗口大小**

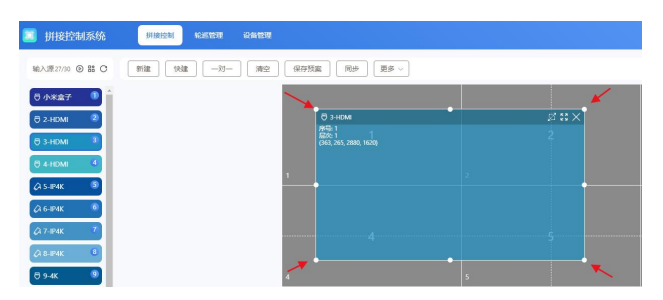

**3. 编辑坐标:窗口右键点击编辑可修改窗口的准确坐标**

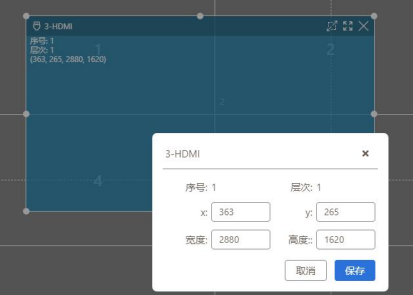

#### **4. 窗口图标**

分别为:逻辑区域铺满、整屏全屏、关闭窗口

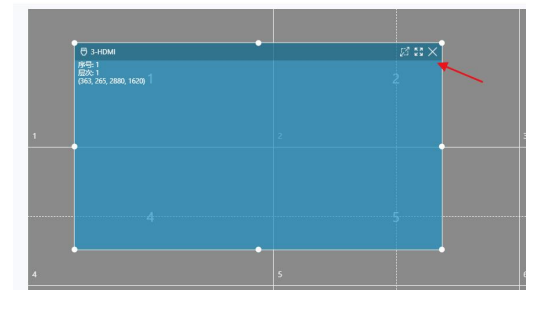

# <span id="page-18-0"></span>**5.4.5. 窗口锁定与逻辑铺满**

● 窗口锁定:窗口锁定后将无法拖动窗口,可切换窗口输入信号源

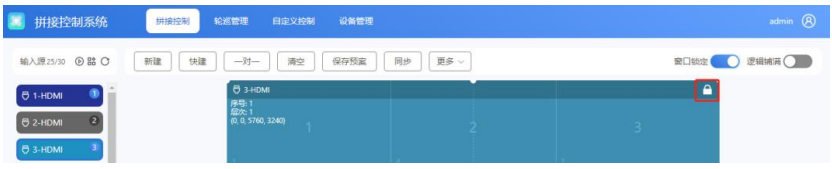

逻辑铺满:开启逻辑铺满,将以屏幕的虚线和实线为单位进行自动铺满开窗

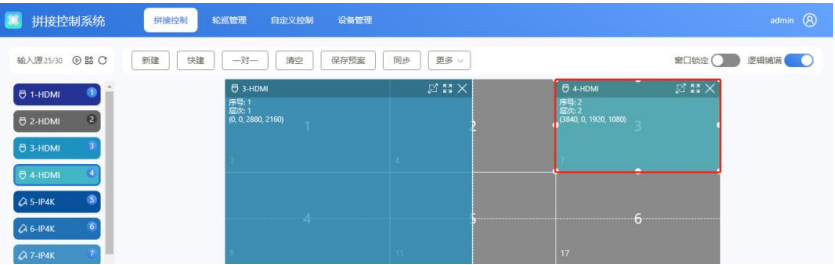

# <span id="page-18-1"></span>**5.4.6. 更多操作**

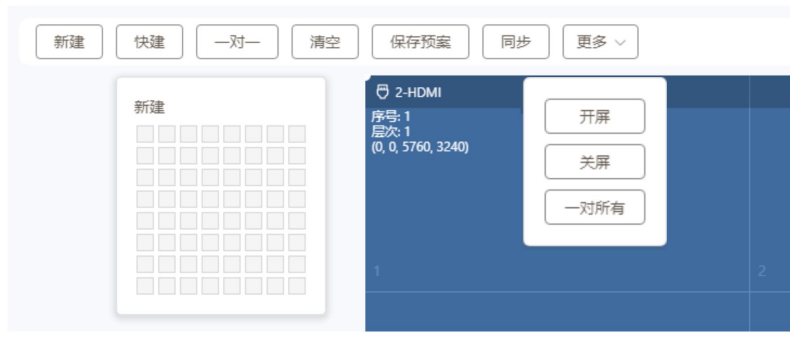

### **环出控制大屏开关屏幕**

#### <span id="page-19-0"></span>**5.4.7. 预案操作**

#### 保存预案

#### 点击需要保存的预案框,弹框后进行保存

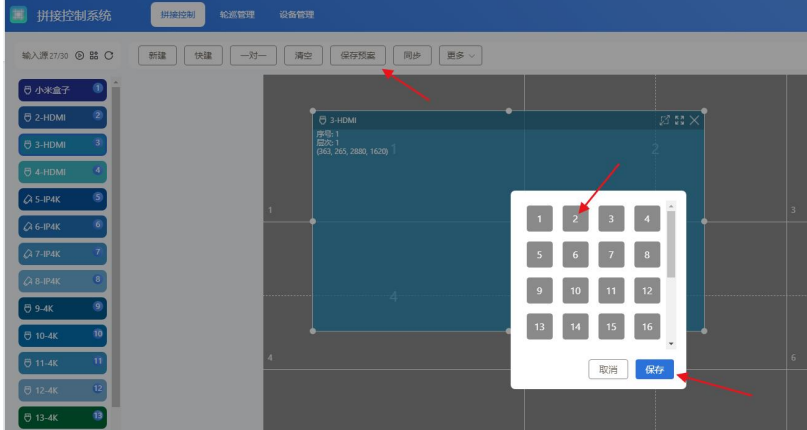

#### 加载预案

#### 点击预案预览图或预案序号

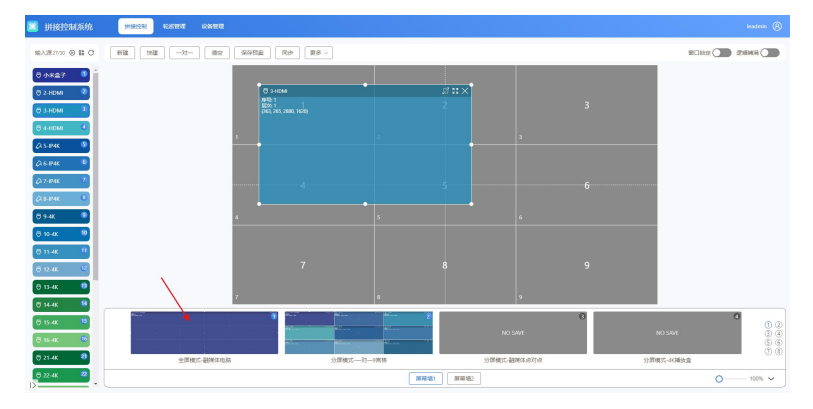

# <span id="page-20-0"></span>**5.4.8. 修改预案名称**

设备管理->通道命名->场景预案

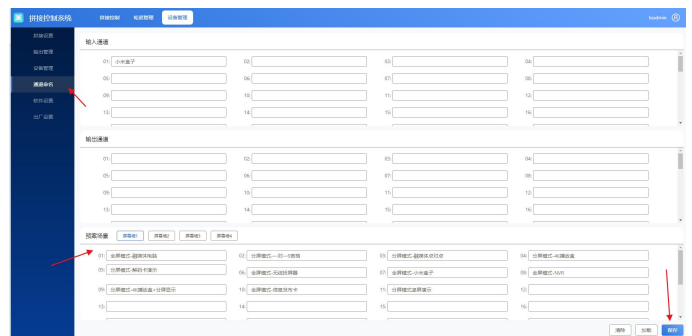

删除预案

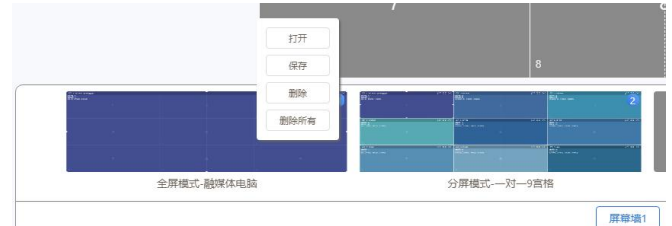

右键删除或点击弹框后删除;

#### 隐藏预案栏

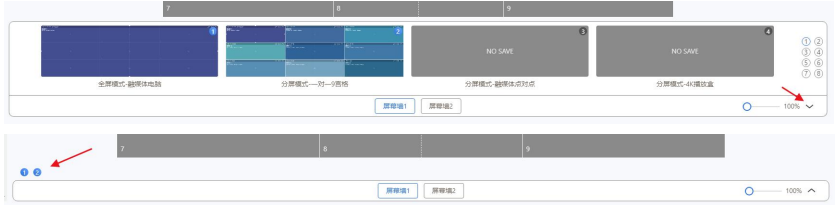

注意:客户端保存的预案的预览图和名称无法与 WEB 端同步,需要加载预案后点击同步, 再进行保存操作

#### <span id="page-21-0"></span>**5.4.9. 轮巡管理**

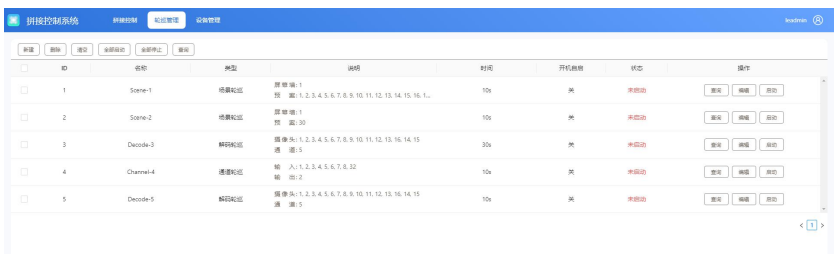

#### **菜单功能**

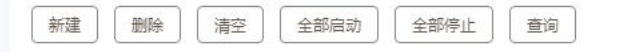

新建:新建轮巡;删除:删除当前选中的轮巡;清空:清空轮巡数据;

全部开始:开启全部轮巡数据;全部停止:停止所有轮巡

**场景轮巡**

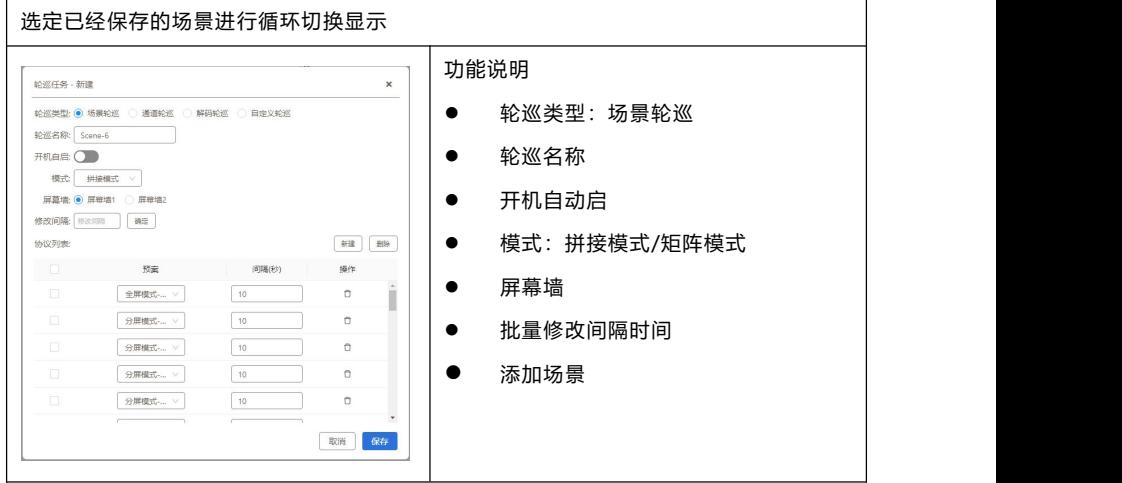

# **通道轮巡**

 $\mathbf{r}$ 

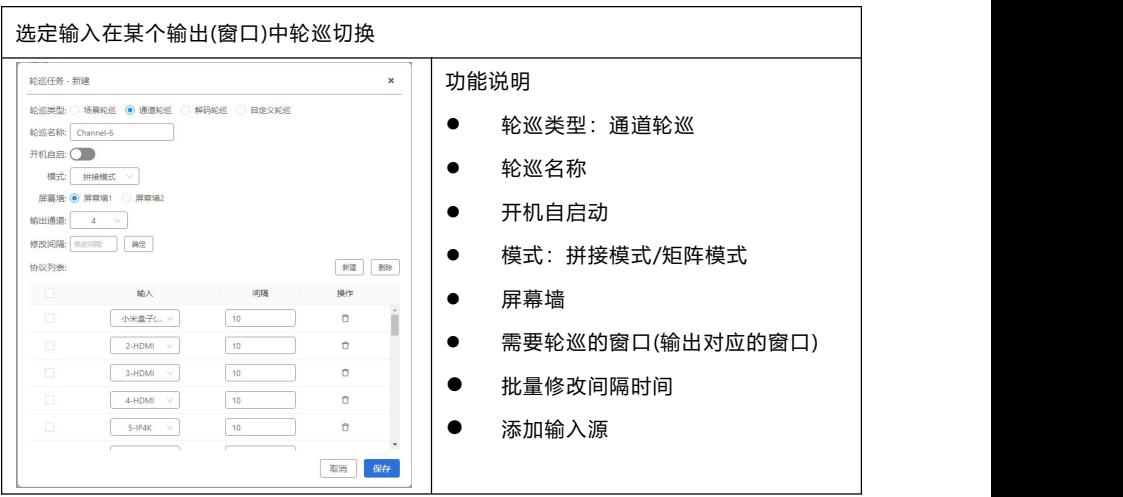

# **自定义轮巡**

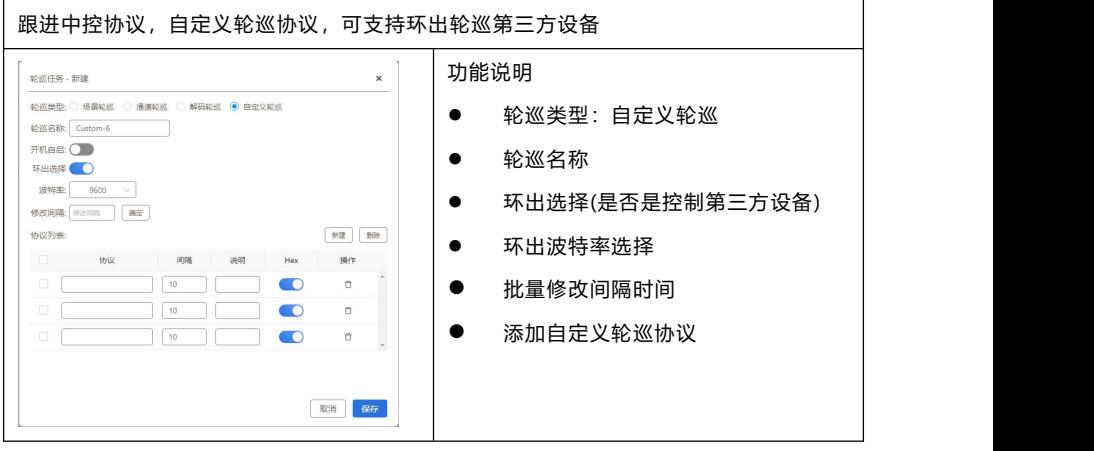

备注:该功能如需使用,建议有集成开发能力的用户使用

#### <span id="page-23-0"></span>**5.5. 设备管理**

#### <span id="page-23-1"></span>**5.5.1. 拼接设置**

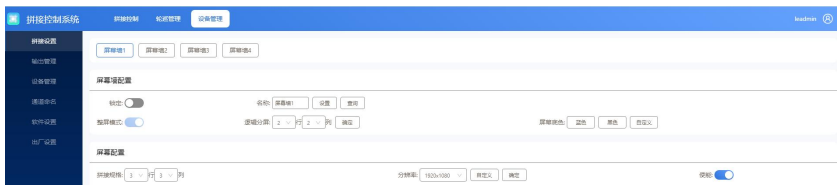

屏幕墙配置:屏幕墙名称,逻辑分屏,屏幕底色

屏幕配置:拼接规格

# **5.5.2. 输出管理**

<span id="page-23-2"></span>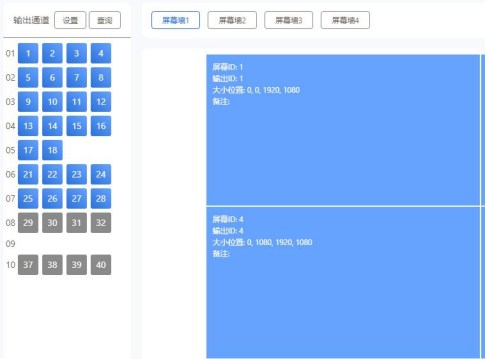

- 1. 点击清空输出或者将屏幕墙的拖出屏幕墙
- 2. 双击左侧输出通道,
- 3. 观察大屏幕,哪块屏幕有黑底白色十字线
- 4. 将输出通道拖动到对应的屏幕上

# <span id="page-24-0"></span>**5.5.3. 设备管理**

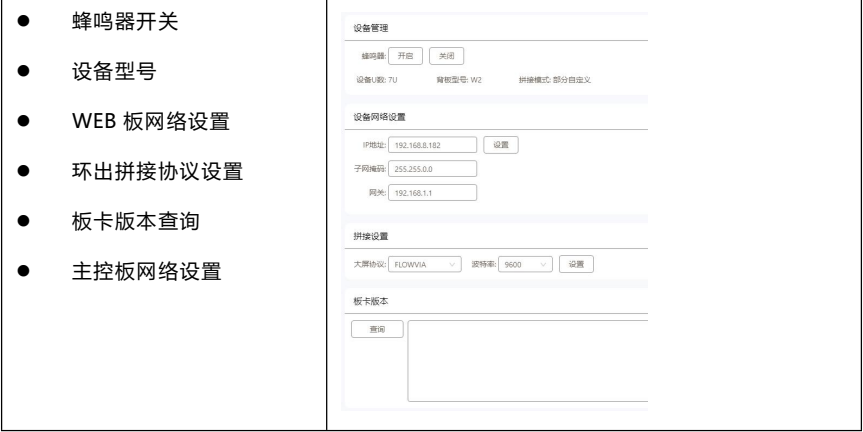

# <span id="page-24-1"></span>**5.5.4. 通道命名**

自定义输入、输出、预案名称

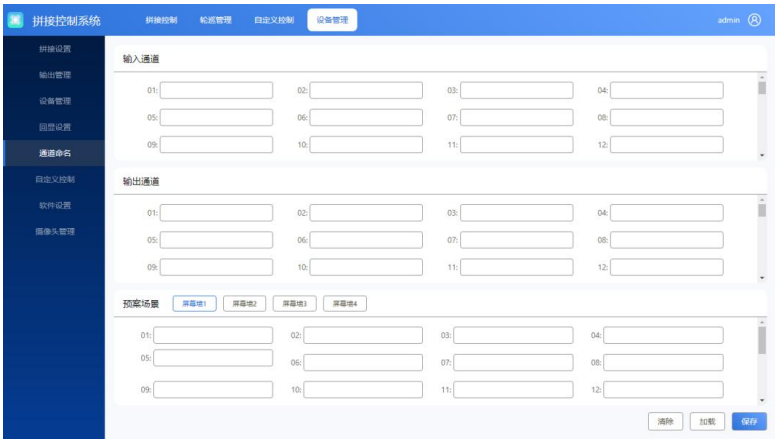

# <span id="page-25-0"></span>**5.5.5. 软件设置**

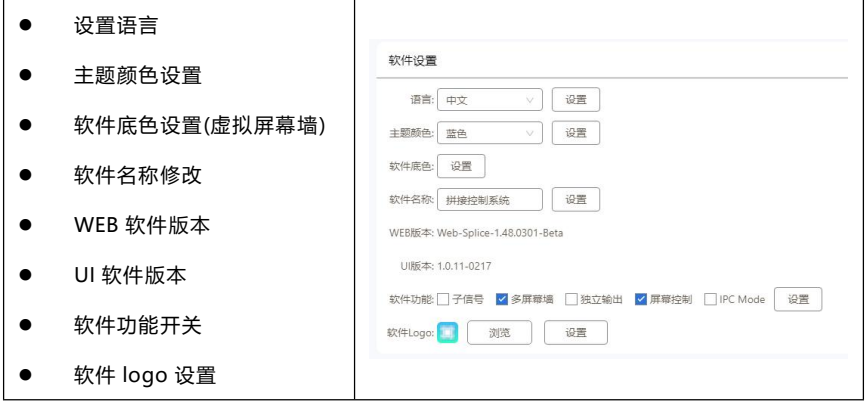

# <span id="page-25-1"></span>**5.5.6. 如何修改用户密码**

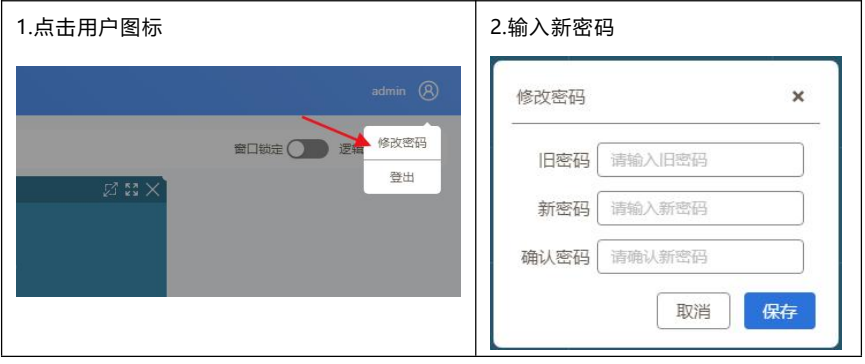

# <span id="page-26-0"></span>**6. 中控协议**

#### <span id="page-26-1"></span>**6.1. 通讯端口**

- 串口配置,波特率:115200bps;通信格式:1 位起始位、8 位数据位、1 位停止 位、无校验
- 网口配置,端口: 5000、5100、5200、5300
- 协议格式为 ASCII, 如果中控仅支持 16 进制可以通过工具转换成 16 进制

#### <span id="page-26-2"></span>**6.2. 切换窗口的输入源指令**

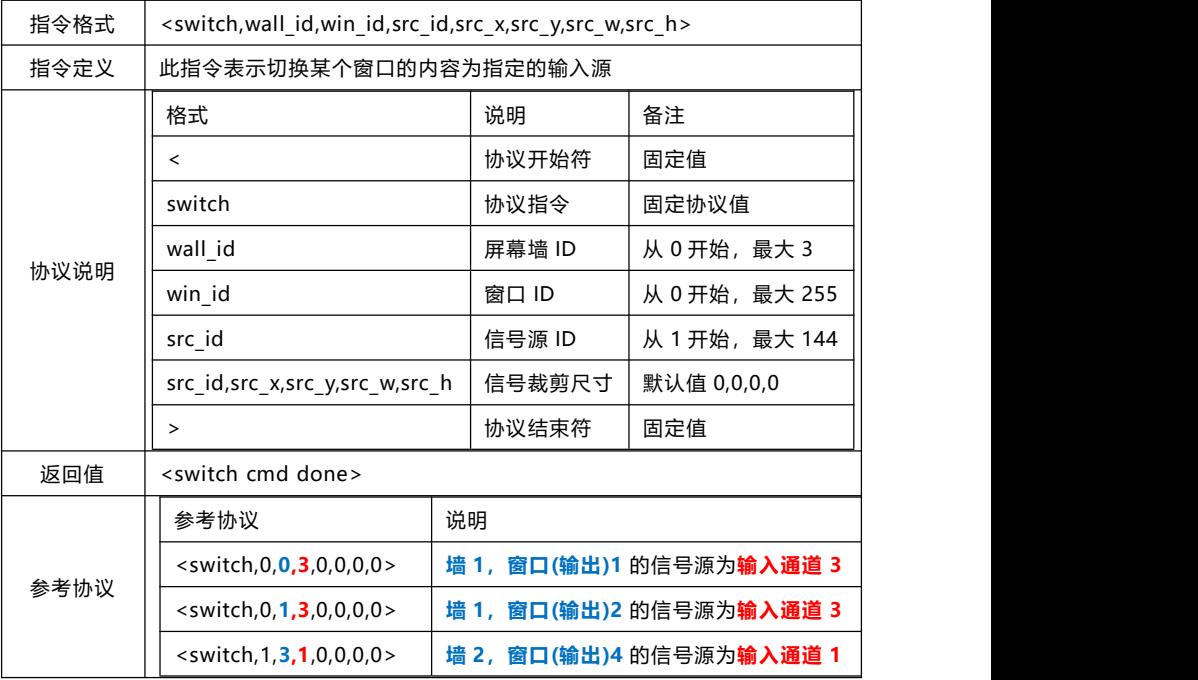

#### <span id="page-27-0"></span>**6.3. 调用预案模式指令**

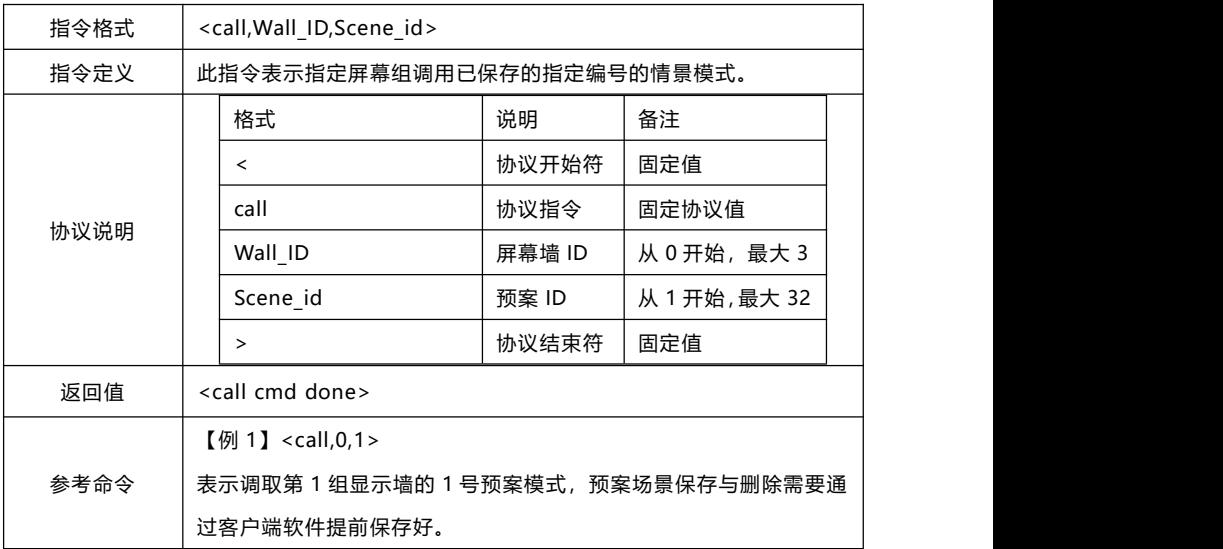

注:默认模式一为 1 对所有,即所有输出显示 1 号输入

#### <span id="page-27-1"></span>**6.4. 测试工具**

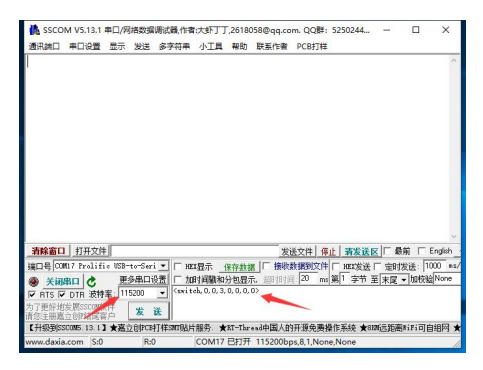

**转换工具(字符串转 16 进制)**

<https://www.asciitohex.com/>

# <span id="page-28-0"></span>**7. 控制软件操作说明**

#### <span id="page-28-1"></span>**7.1. 软件安装(推荐使用网页控制方式)**

最新版本下载链接:

#### www.smartrgb.com

从光盘或 U 盘拷贝安装文件 DIMS Setup.exe 文件 , 进入欢迎安装向导页面, 点 击"下一步"继续安装。进入选择文件夹窗体,在窗体中,点击"浏览按钮"可以改变 安装路径,如果不想改变路径,则保持默认的安装路径,点击"下一步"继续安装。

#### <span id="page-28-2"></span>**7.2. 安装说明**

- 1) 从光盘拷贝 DIMS Setup.exe, 安装到电脑;
- 2) 确定设备的串口或网口已连接, 双击"DIMS Client", 打开控制软件;
- 3) 默认用户名为"Admin",密码为"Admin"(无需输入);

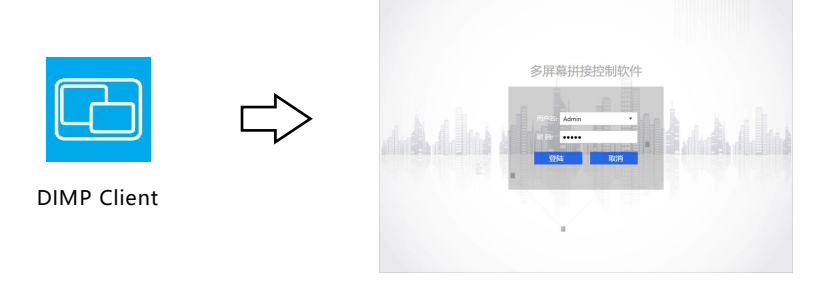

#### **软件简介**

软件从功能上可分为四大主区域,分别为功能区、扩展区、操作区和状态栏,各功 能区域分工合作完成对多屏幕拼接处理器的各种功能操作。

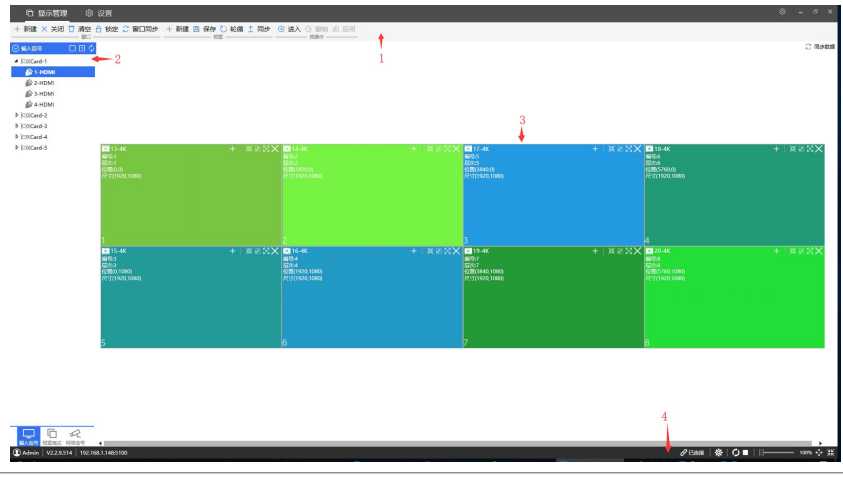

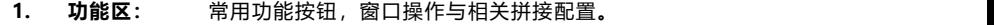

**2. 信号区:** 包括输入信号管理界面、预案模式管理界面、网络信号管理界面。

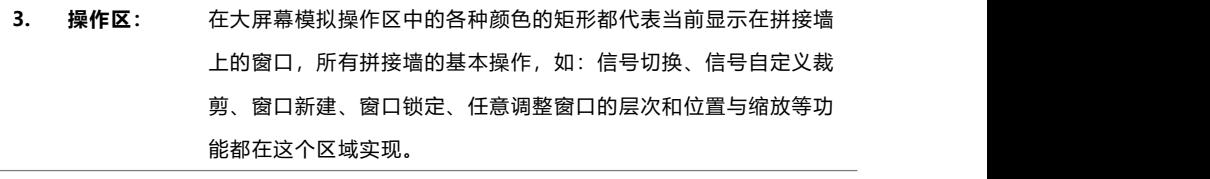

**4. 状态栏:** 程序状态区的作用主要是指示系统的当前用户、当前时间、通讯连 接状态、通讯端的连接方式,轮询状态、光标坐标、选中窗口的坐 标及大小。

#### <span id="page-30-0"></span>**7.3. 如何连接设备**

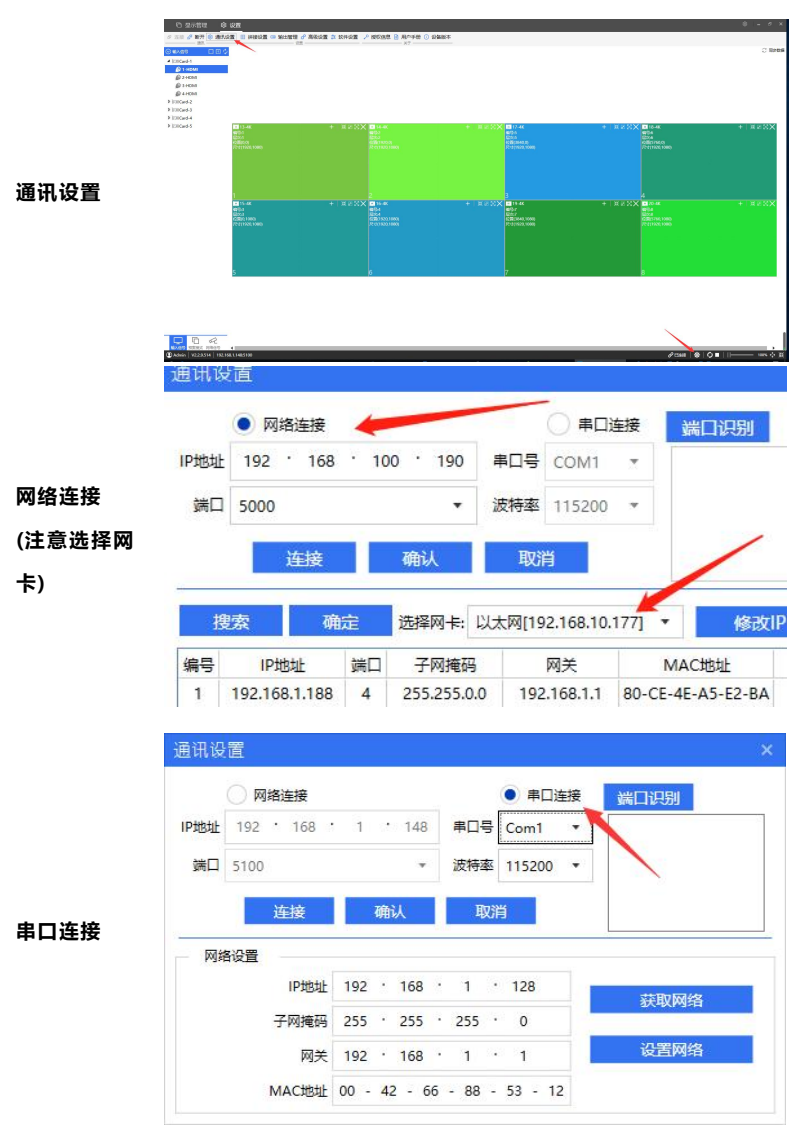

#### **网络连接**

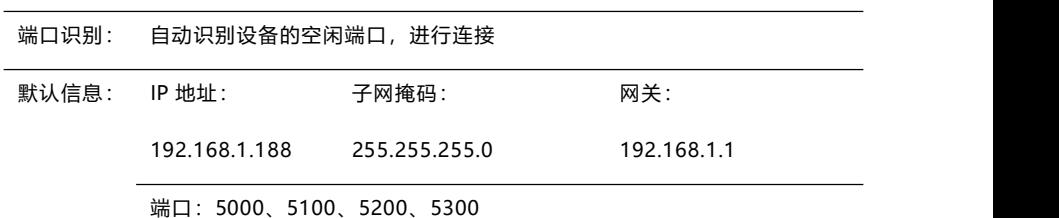

# **串口连接**

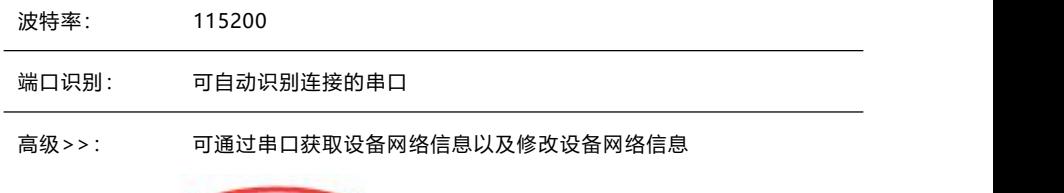

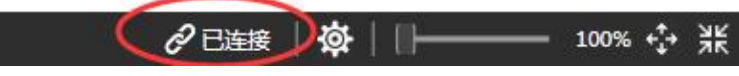

注:如再次连接可使用状态栏的快捷方式进行连接或断开

#### <span id="page-31-0"></span>**7.4. 如何修改设备 IP 地址**

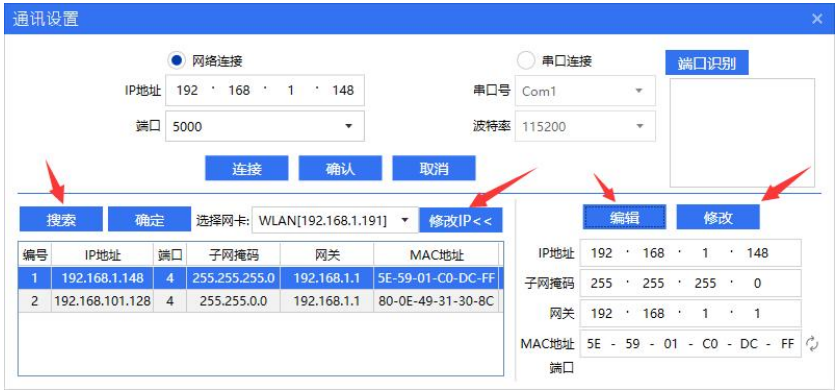

#### <span id="page-32-0"></span>**7.5. 如何设置计算机静态 IP 地址**

● 网络图标右键, 打开"网络和 Internet"设置

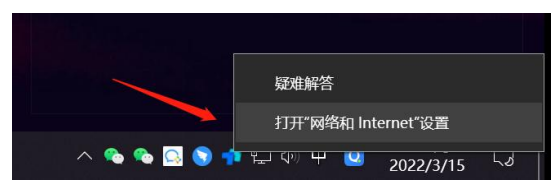

点击更改适配器选项

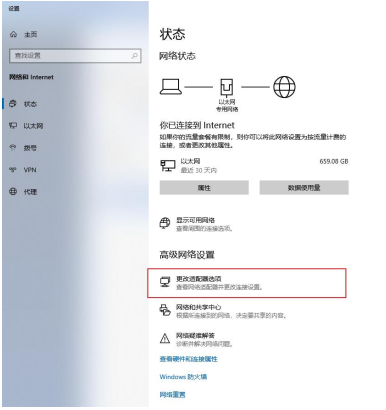

以太网右键点击属性

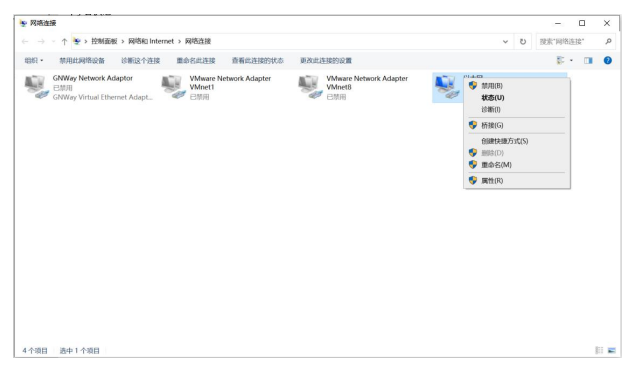

点击属性

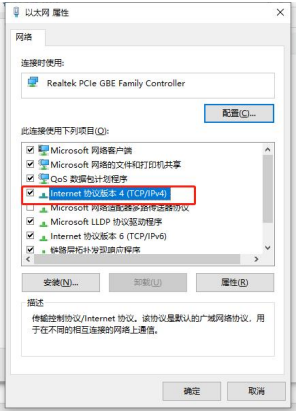

● 点击 Internet 协议版本 4

设置红色框内容:IP 地址、子网掩码、网关前三位需和主控板卡一致,IP 地址与设备设 置到一个网段即可。

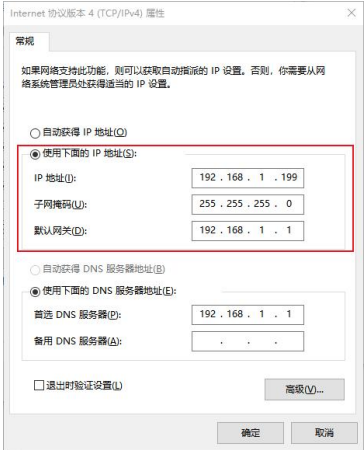

#### <span id="page-34-0"></span>**7.6. LCD 拼接设置**

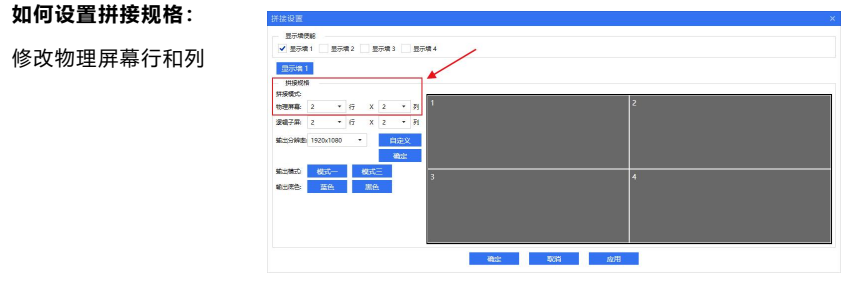

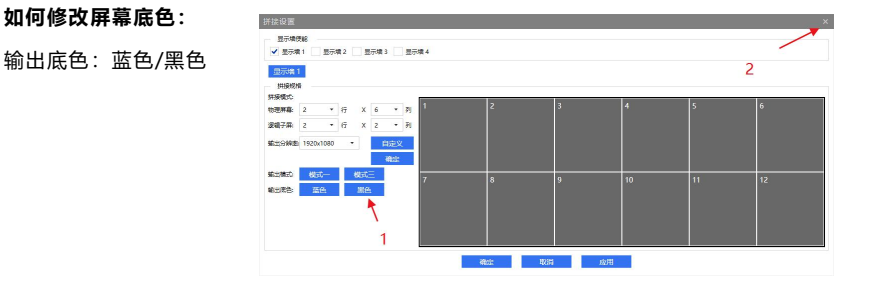

# **如何设置多组屏幕墙**

开启该功能后进入拼接 设置设置各组屏幕墙的 拼接规格

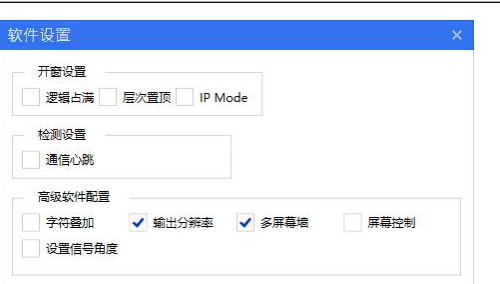

**物理屏幕** 大屏幕的拼接规格

**逻辑屏幕** 软件辅助开窗的单屏幕的虚线

#### <span id="page-35-0"></span>**7.7. 输出管理**

输出管理可以配置各组显示墙的输出映射功能,极大的方便工程现场输出接线。

1. 将输出画面全部拖出到屏 幕墙外或直接点击清除按 | | | | | | | 钮

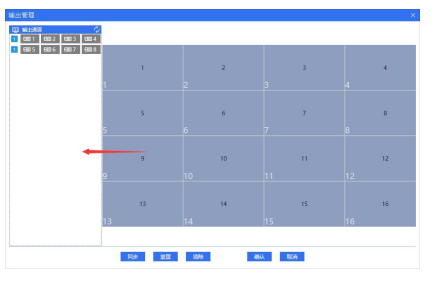

2. 双击输出板卡通道找到屏 幕显示的"十字架",大 屏幕显示黑色"十字架" 指示

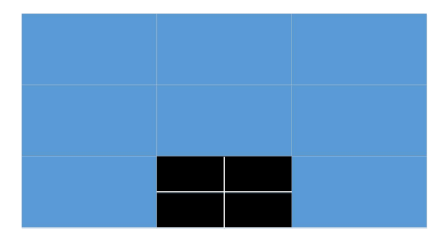

3. 将显示"十字架"的通道 拖到对应的显示屏幕

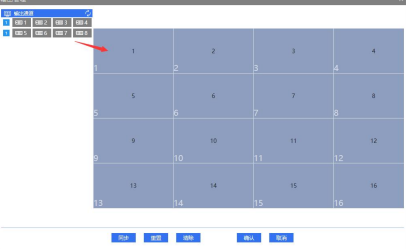

- **同步:获取设备的输出映射数据**
- **重置:重置 1 对 1 的输出显示**
- **清除:清空当前的输出映射数据**
- **确定:设置当前的输出映射**

### <span id="page-36-0"></span>**7.8. 开窗漫游叠加**

**切换信号:**拖动信号源到窗口进行信号切换

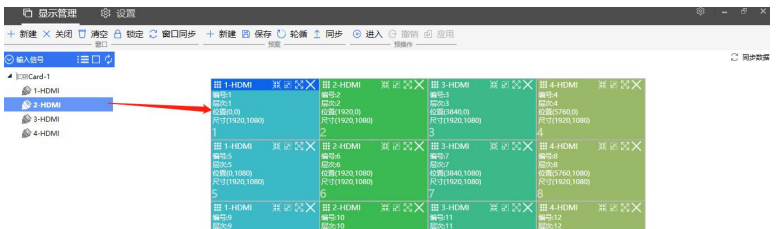

● 窗口属性: 设置窗口的尺寸位置()

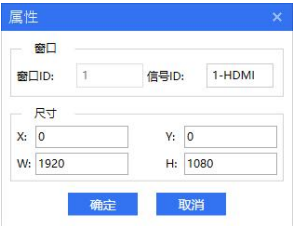

# <span id="page-36-1"></span>7.9. 预案模式

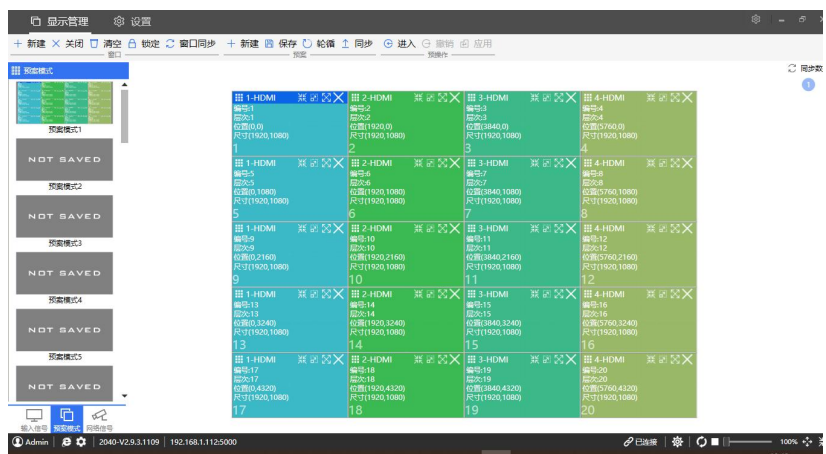

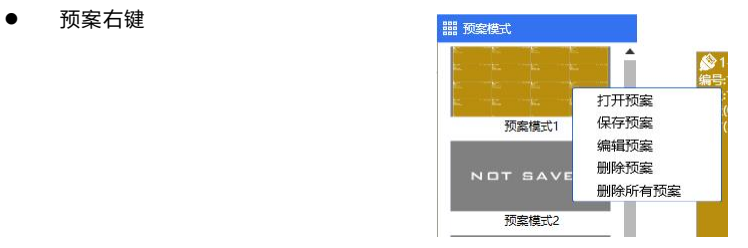

预案编辑

重命名预案名称

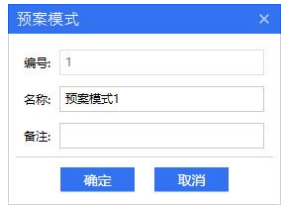

预案轮循

选中需要轮循的预案,设置轮循间 隔时间,点击开始轮巡

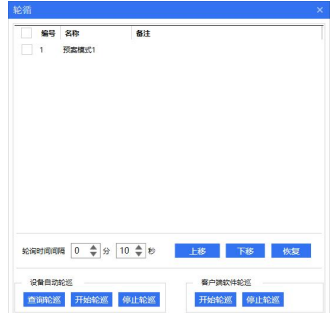

● 同步预案 ない こうしょう 同歩 从设备读取预案数据; 或者同步本地的预案数据到设备; | □ 2 | 预案模式2 同步后预案名称恢复默认;

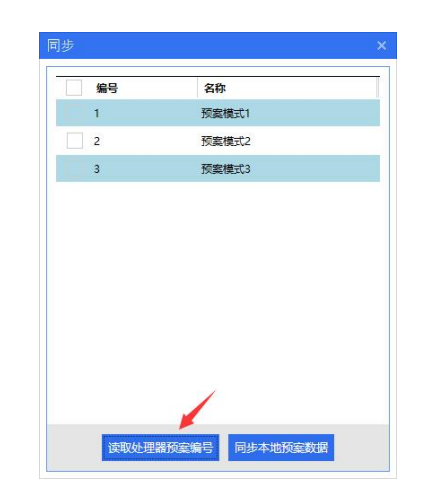

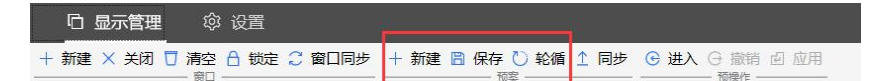

- 预案保存,通过功能区的预案分组中保存当前所有窗口的位置,大小、输入源及布 局;
- 预案加载,在预案模式中的缩略图模式中,直接双击对应的预案加载已保存的预案 模式;或单击预案快捷方式进行预案加载;
- 预案轮循,点击预案分组中的"轮询",可选择对应已保存的预案开启/停止定时 切换;
- 注:预案轮询是通过电脑定时切换,最短间隔 10s,如关闭软件将停止预案切换。

# <span id="page-39-0"></span>**8. 常见故障分析与解决**

- 8.1. 安装软件后无法运行
- 可能原因: 客户电脑缺少相关软件运行支持组件(Microsoft.NET.exe);被杀毒 软件阻止或者删掉某些问题件;
- 解决方法: 进入本软件安装目录下,在 Tool 文件夹中,安装.Net40。临时关闭 杀毒软件或电脑管家,或将程序加入电脑管家例外。
- 8.2. 无法搜索或连接设备
- 可能原因: 网络或串口不通;IP 地址跟局域网的其他设备冲突了;未选中与设备 在一个局域网的网卡
- 解决方法: 使用命令提示符,Ping 设备的 IP 检查网络是否连通;修改 IP 地址重 新连接;重新选择电脑网卡
- 8.3. 输出的画面无显示的原因
- 可能原因: 没有信号输入;输出线损坏或是超出传输距离;输出映射未配置正确。
- 解决方法: 检查输入信号,确认输入信号通道正常,检查端口的 LED 指示灯是否亮 起;确认 OUT 连接为输出设备,IN 连接到输入设备;
- 8.4. 画面出现偏色现象的原因
- 可能原因: 接口没有接好,松动导致接触不良;信号线缆损坏;显示设备色彩调 节不正确; 使用软件调色不正确。
- 解决方法: 1) 接口连接后,请拧紧螺栓,防止因为拉扯导致的松动;

2) 参照显示设备的使用说明书,调节显示设备的色彩平衡;

#### 8.5. 画面出现抖动或者花点

可能原因: 线缆太长导致信号损失严重;输入信号的设备不稳定或线材受损。

解决方法: 建议使用信号延长器,保证最小的线损;调试好输入信号的功能定义 并使用优质的线材。

8.6. 画面在显示设备中显示不全

- 可能原因: 您的显示设备对信号做了后端切除;您通过控制软件调整了图像的位 置过多
- 解决方法: 按照显示设备的使用说明, 在软件里调到默认设置; 通过控制软件, 重新调整好图像的位置,取得您需要的效果。
- 8.7. 画面拼接显示错位
- 可能原因: 屏幕处于拼接状态、输出映射与物理连接线不匹配
- 解决方法: 将屏幕调成单屏模式;检查设置输出映射

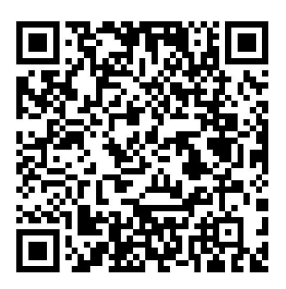

说明书更新二维码

# 感谢使用本公司产品

┌┚╙┚╙┎┚┖┎╌┙┥╶╶┙┖┎┖╶╶┖┖╶╶╶<br>┌╷